### **SONY**

Quick **Start** Guide

## VAI0

Please read this manual and

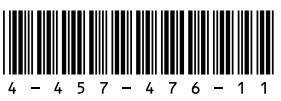

Safety Regulations carefully before using the product. Keep them in a safe place.

### Initial Setup

1 Check supplied items

2 Connect AC adapter

3

□ AC adapter □ Power cord  $\Box$  Battery pack $^*$ 

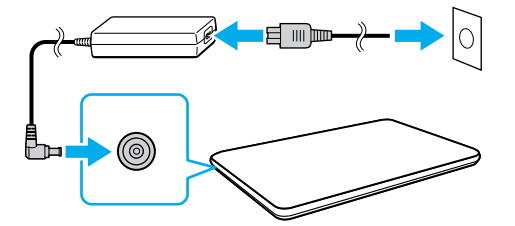

#### Turn on your VAIO® computer

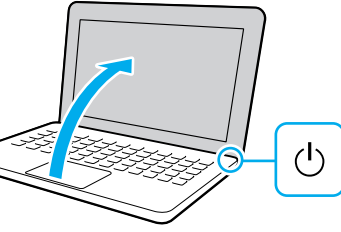

Printed in China © 2013 Sony Corporation

### Parts and Controls

#### **Computer Handling**

Do not exert pressure on your computer, especially the LCD/touch screen or the AC adapter cable.

#### **HDD Care**

Be sure to connect the AC adapter to your computer when using it for the first few times to ensure the battery becomes fully charged.

If your computer is equipped with a built-in hard disk drive, avoid moving the computer when it is turned on, is in the process of powering on, or is shutting down.

The startup process will take a few minutes. No action is required until the setup window

### 6 Compt Complete important

#### **Ventilation**

Place your computer on hard surfaces such as a desk or table. Proper air circulation around vents is important to prevent overheating.

#### **Liquid Damage**

Protect your computer from contact with liquids.

With the battery pack installed on your computer, plug the power cord and the AC adapter into an AC outlet and the computer.

Press and hold down the power button until the power indicator light turns on.

For details on the security key and other settings, refer to the manual of the network device or the information from your Internet service provider.

appears.

4-457-476-**11** (1)

 The battery pack is installed on your computer at the time of delivery.

subject to change without notice.

 $\overline{\phantom{a}}$  Features and specifications may vary and are

Personal Computer T Series SVT131

#### **Support websites**

http://esupport.sony.com/US/VAIO/ (USA) http://www.sony.ca/support/ (Canada: English) http://fr.sony.ca/support/ (Canada: French) http://esupport.sony.com/LA/VAIO/ (Latin American area) http://esupport.sony.com/BR/VAIO/ (Brazil)

Recovery Media are not supplied with your computer. Refer to the supplied **Recovery, Backup and Troubleshooting Guide** before creating the Recovery Media.

4 Internet Connect to the

# 7 Sign in with Microsoft account

Connect to the Internet to automatically activate Windows.

#### **Wired connection**

Connect your computer and router with a LAN cable.

#### **Wi-Fi® (Wireless LAN) connection**

- **1** Open the charms by pointing to the top right corner of the screen, then move the pointer down and click the **Settings** charm.
- **2** Click  $*$  (the network icon).
- **3** Select the desired network (SSID) and click **Connect** .

Sign in to Windows with a Microsoft account so that you can use and download apps from Windows Store.

- **1** Open the charms by pointing to the top right corner of the screen, then move the pointer down and click the **Settings** charm.
- **2** Click **Change PC settings** , **Users**, and **Switch to a Microsoft account** .
- **3** Follow the on-screen instructions.
- $\triangle$  When app updates are available, a number appears on the **Store** tile on the **Start** screen. Click the tile to start **Store** and update Windows Store apps.

#### **Perform Windows Update and VAIO Update**

 Click the **Search** charm and **Settings**, then search **Windows Update** . Click the **Search** charm and **Apps**, then search **VAIO Update** .

#### **Create your Recovery Media**

Press the **ASSIST** button to start **VAIO Care**, then click **Advanced Tools** .

#### **Register your computer** Press the **ASSIST** button to start **VAIO Care**, then click **About your VAIO** .

5 Locate User Guide

An introduction of the **User Guide** is available on your computer. Update to the complete guide online by following the steps below.

- **1** Open the charms by pointing to the top right corner of the screen, then move the pointer down and click the **Search**  charm.
- **2** Click **Apps** and enter "VAIO Manual" in the search box.
- **3** Click **VAIO Manual** in the **Apps** list.

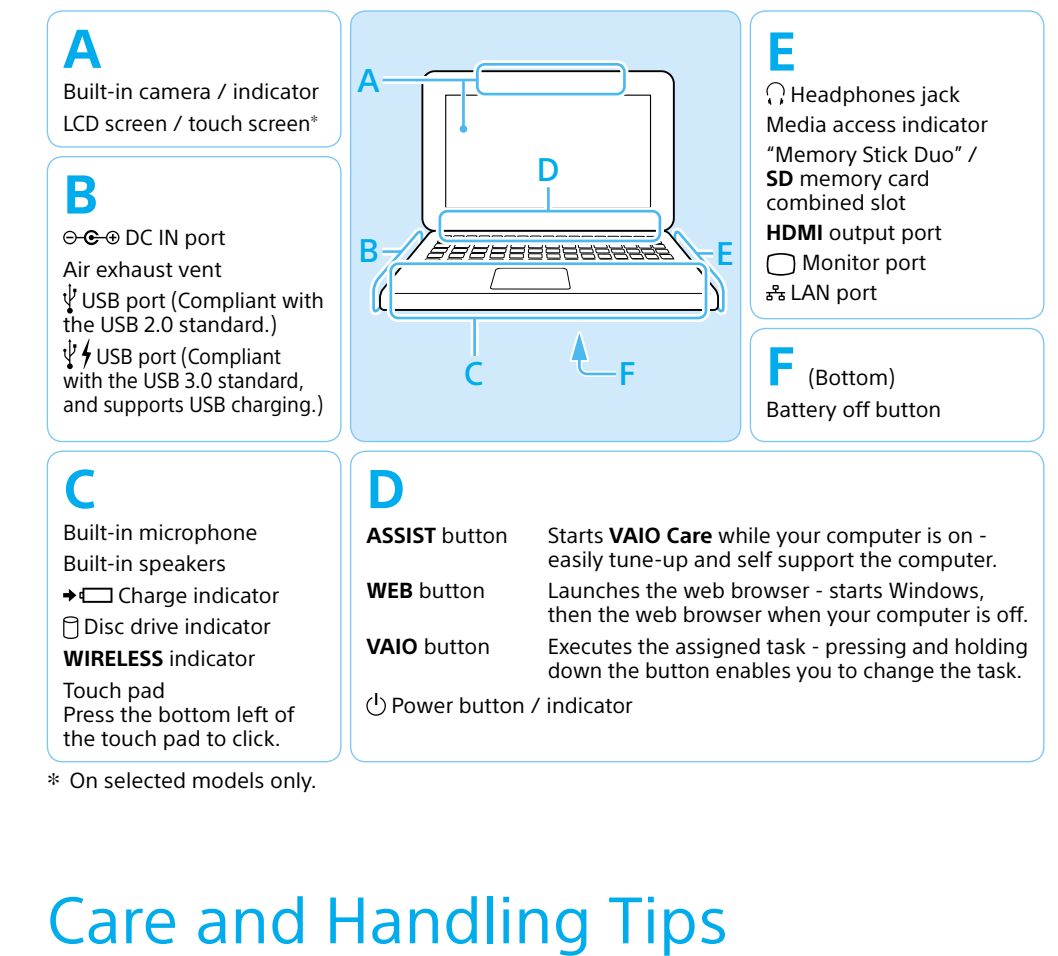

On selected models only.

### **SONY**

# Guide de Démarrage Rapide

#### Veuillez lire attentivement ce manuel ainsi que les Réglementations de sécurité avant d'utiliser ce produit. Conservez-les dans un endroit sûr.

### Configuration initiale

1 Vérifier les articles fournis 2 Brancher à l'adaptateur c.a.

□ Adaptateur c.a. Cordon d'alimentation □ Batterie\*

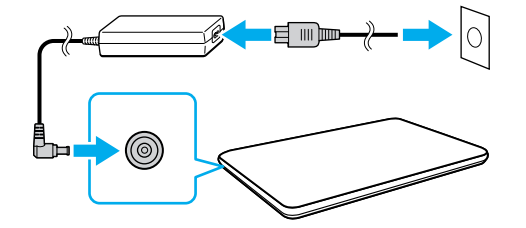

### Pièces détachées et contrôles

# 3 Mettez en marche<br>3 votre ordinateur VAIO<sup>MD</sup>

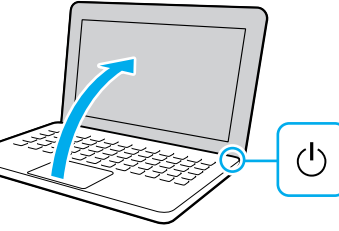

#### **Manipulation de l'ordinateur**

N'exercez pas de pression sur votre ordinateur, en particulier sur l'écran ACL/tactile ou câble de l'adaptateur c.a.

#### **Utilisation sécuritaire du disque dur**

Durant vos premières utilisations, assurez-vous que l'adaptateur c.a. est branché à votre ordinateur de manière à garantir que la batterie se charge complètement.

Si votre ordinateur est équipé d'un lecteur de disque dur intégré, évitez de déplacer l'ordinateur lorsqu'il est en marche ou en cours de démarrage ou d'arrêt.

#### **Ventilation**

Le processus de démarrage demandera quelques minutes. Aucune action n'est nécessaire jusqu'à ce que la fenêtre d'installation s'affiche.

> Placez l'ordinateur sur une surface dure comme un bureau ou une table. Une circulation d'air adéquate autour des grilles d'aération permet d'éviter une surchauffe.

Les fonctions et les caractéristiques techniques peuvent varier et sont modifiables sans préavis.

#### **Dommages causés par les liquides**

Évitez que des liquides entrent en contact avec votre ordinateur.

Une fois la batterie installée dans votre ordinateur, branchez le cordon d'alimentation et l'adaptateur c.a. dans une prise c.a. et l'ordinateur.

Appuyez sur le bouton d'alimentation et maintenez-le enfoncé jusqu'à ce que le témoin d'alimentation s'allume.

**Pour obtenir de plus amples renseignements** sur le code de sécurité et autres paramètres, reportez-vous au manuel du périphérique réseau ou aux renseignements fournis par votre fournisseur de services Internet.

#### Repérez le Guide de  $\Box$  l'utilisateur

 La batterie est installée sur l'ordinateur au moment où vous recevez l'ordinateur.

Ordinateur personnel

Série T SVT131

**VAIO** 

#### **Site web de support**

http://esupport.sony.com/US/VAIO/ (États-Unis) http://www.sony.ca/support/ (Canada : Anglais) http://fr.sony.ca/support/ (Canada : Français) http://esupport.sony.com/LA/VAIO/ (Amérique latine) http://esupport.sony.com/BR/VAIO/ (Brésil)

**Aucun Média de Réinstallation n'est** fourni avec cet ordinateur. Reportez-vous au **Guide de réinstallation, sauvegarde et dépannage** avant de créer des Média de Réinstallation.

4 Connexion à Internet

# 6Effectuer des tâches importantes

#### 7 Ouvrir une session avec un compte Microsoft

Connectez-vous à Internet afin d'activer automatiquement Windows.

#### **Connexion câblée**

Connectez votre ordinateur et routeur avec un câble de réseau local.

#### **Connexion Wi-FiMD (Réseau local sans fil)**

- **1** Ouvrez les icônes en pointant dans le coin supérieur droit de l'écran, puis déplacez le pointeur vers le bas et cliquez sur l'icône **Paramètres**.
- **2** Cliquez sur \* (icône du réseau).
- **3** Sélectionnez le réseau désiré (SSID) et cliquez sur **Connecter** .

Ouvrez une session Windows avec un compte Microsoft afin de pouvoir utiliser et télécharger des apps depuis Windows Store.

- **1** Ouvrez les icônes en pointant dans le coin supérieur droit de l'écran, puis déplacez le pointeur vers le bas et cliquez sur l'icône **Paramètres**.
- **2** Cliquer sur **Modifier les paramètres du PC** , **Utilisateurs**, et **Passer à un compte Microsoft** .
- **3** Suivez les instructions affichées à l'écran.
- $\mathbb Z$  Lorsque des mises à jour des applications sont disponibles, un numéro apparaît sur la vignette du **Windows Store** de l'écran d'**Accueil**. Cliquer sur la vignette pour ouvrir le **Windows Store** et mettre à jour les applications du Windows Store.

#### **Appliquer Windows Update et VAIO Update**

- Cliquer sur l'icône **Rechercher**, puis sur **Paramètres** et rechercher **Windows Update** .
- Cliquer sur l'icône **Rechercher**, puis sur **Applications** et rechercher **VAIO Update** .

#### **Créer un Média de Réinstallation** Appuyer sur le bouton **ASSIST** pour lancer **VAIO Care**, puis cliquer sur **Outils avancés** .

#### **Enregistrement de votre ordinateur**

Appuyer sur le bouton **ASSIST** pour lancer **VAIO Care**, puis cliquer sur **À propos de votre VAIO** .

Une introduction au **Guide de l'utilisateur** est disponible sur votre ordinateur. Faites une mise à jour complète du guide en ligne en suivant les étapes ci-dessous.

- **1** Ouvrez les icônes en pointant dans le coin supérieur droit de l'écran, puis déplacez le pointeur vers le bas et cliquez sur l'icône **D** Rechercher.
- **2** Cliquer sur **Applications** et saisir « Manuel VAIO » dans le champ de recherche.
- **3** Cliquer sur **Manuel VAIO** dans la liste **Applications** .

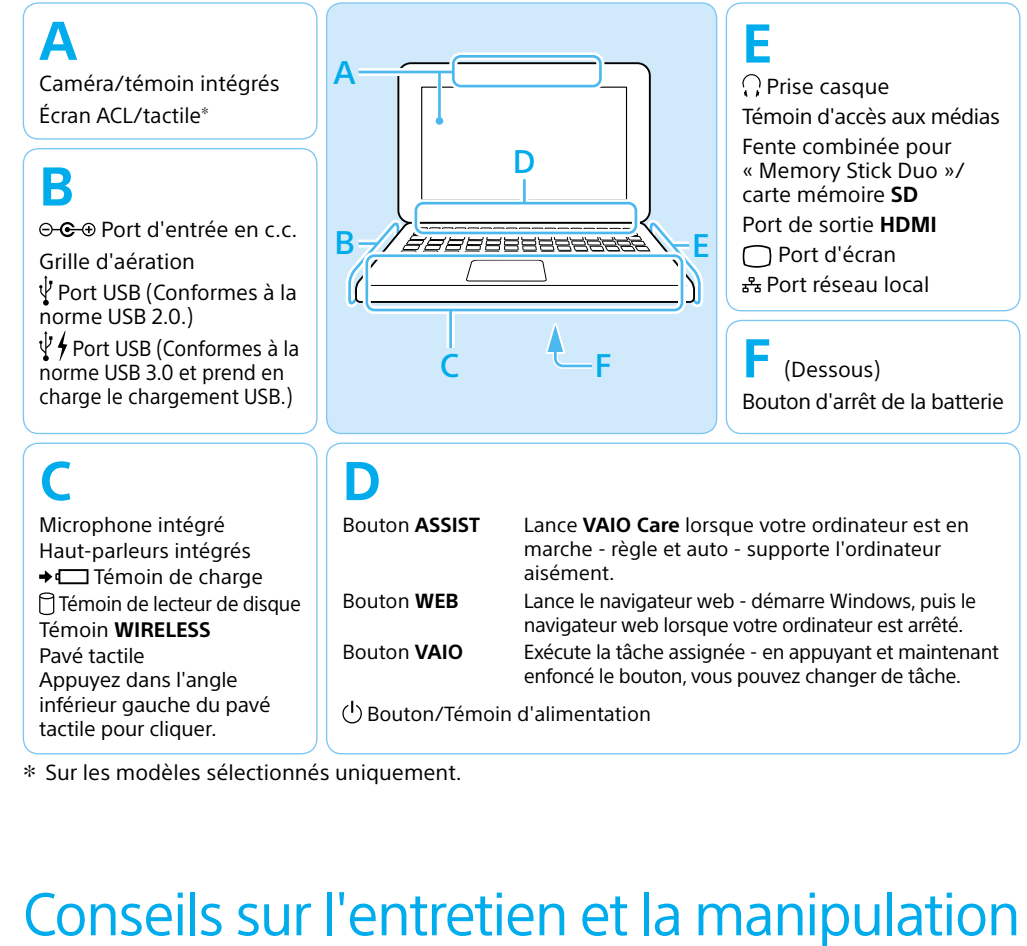

Sur les modèles sélectionnés uniquement.